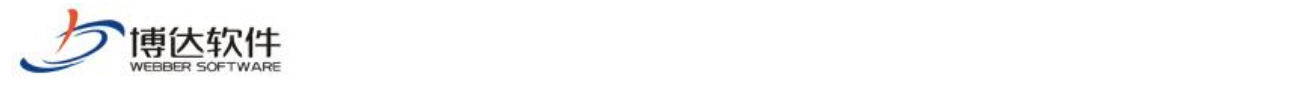

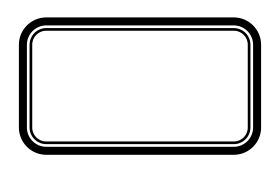

--网站管理之备份恢复

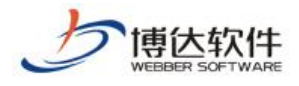

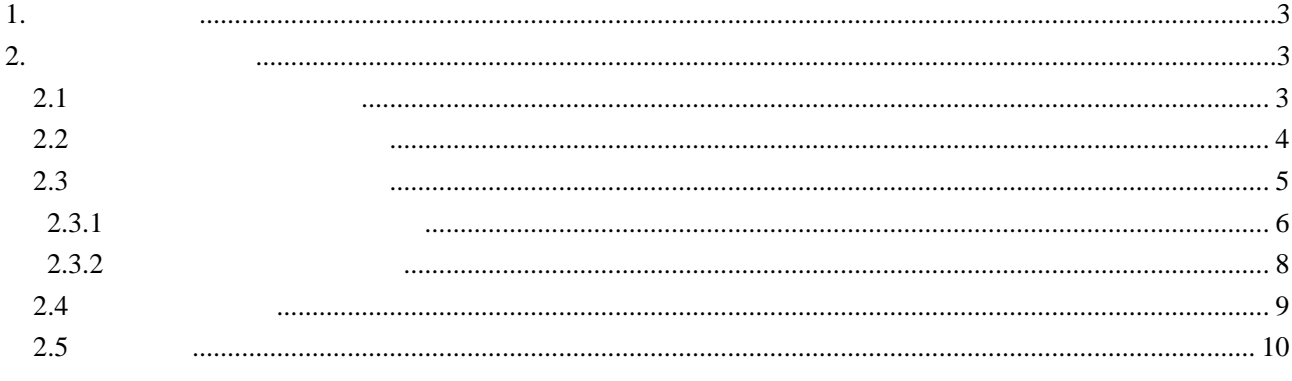

÷

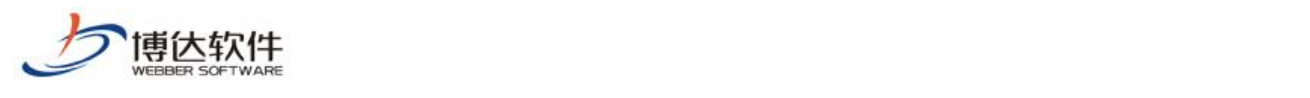

<span id="page-2-0"></span>1.备份恢复概述

### <span id="page-2-1"></span> $2.$

## <span id="page-2-2"></span> $2.1$

 $\mathbf{1}$ 

#### $2.1 - 1$

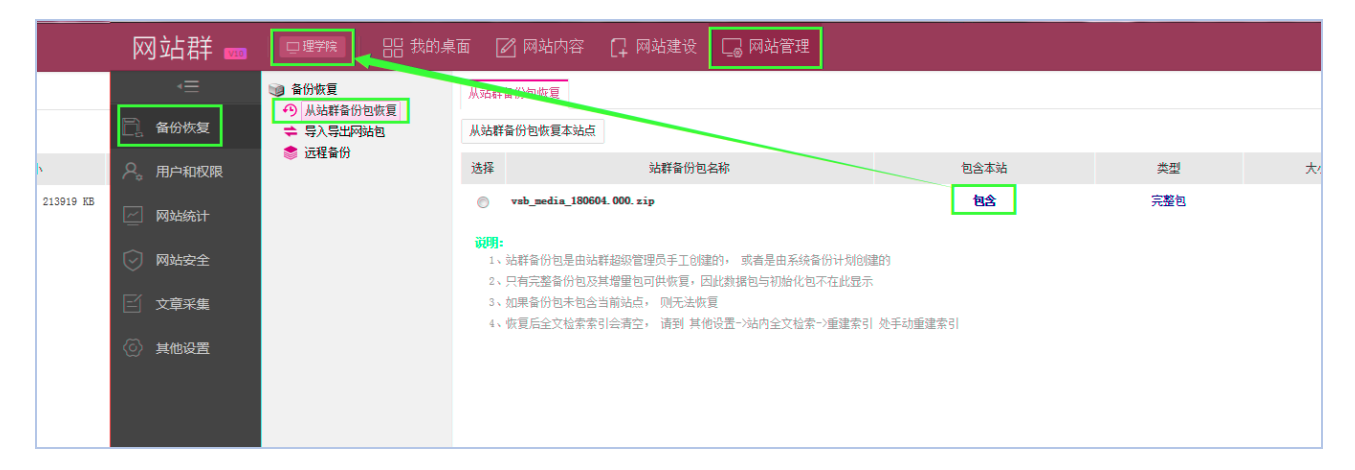

 $2.1 - 1$ 

) and  $\sim$  2.1-2:

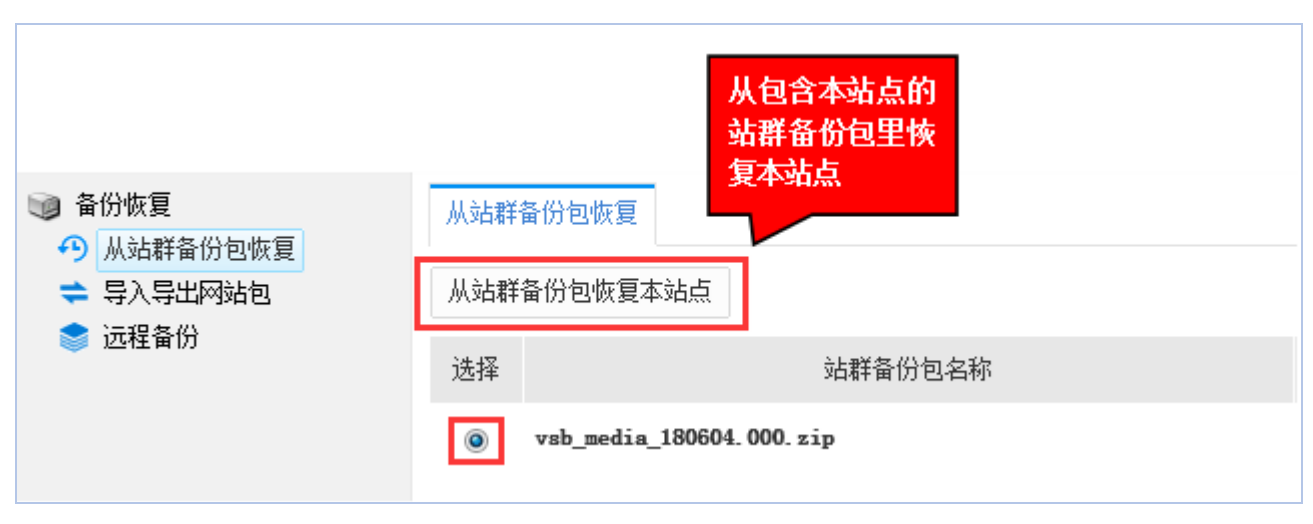

#### $2.1 - 2$

 $3 \t2 \t1-3$ :

**西安博达软件股份有限公司 XI'AN WEBBER SOFTWARE CO., LTD.** 

地址: 中国·西安市高新区锦业路 125 号第 201 13 01 邮编:710077 :+86-29-81021800 :+86-29-81021820 :www.chinawebber.com

<span id="page-3-0"></span>

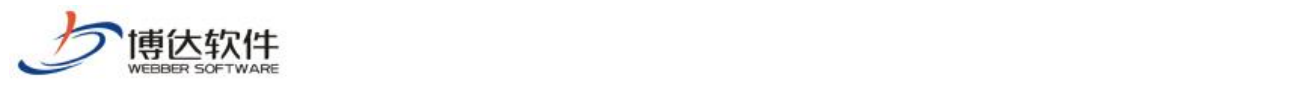

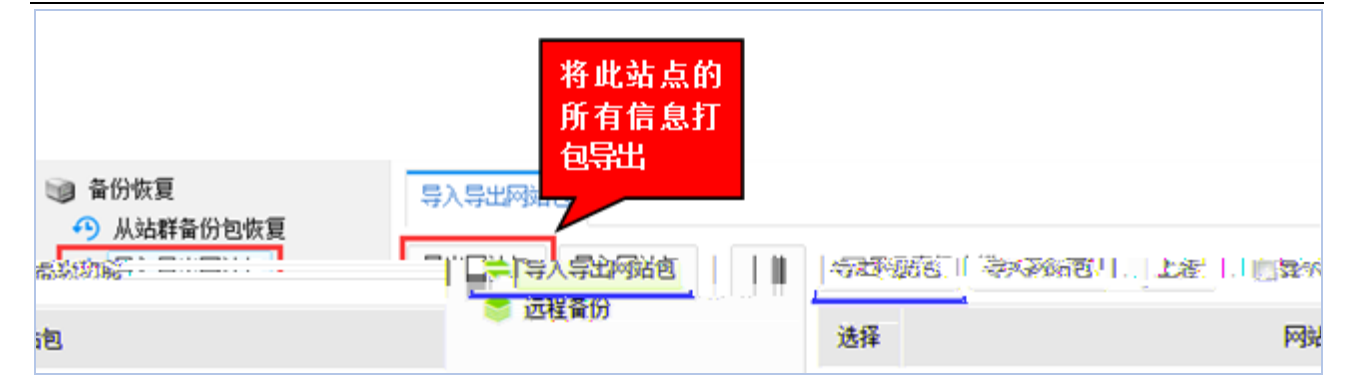

 $2.2 - 1$ 

)弹出提示窗口,点"确定",如图 2.2 2:

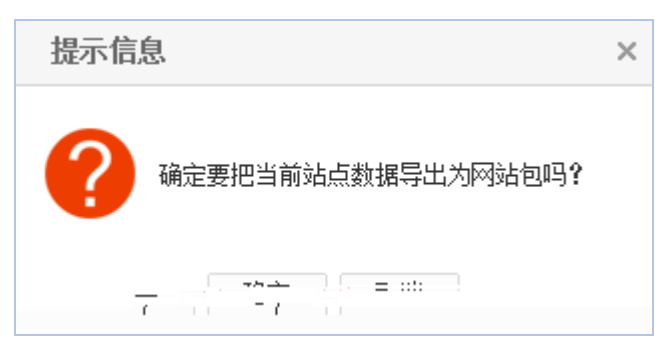

 $2.2 - 2$ 

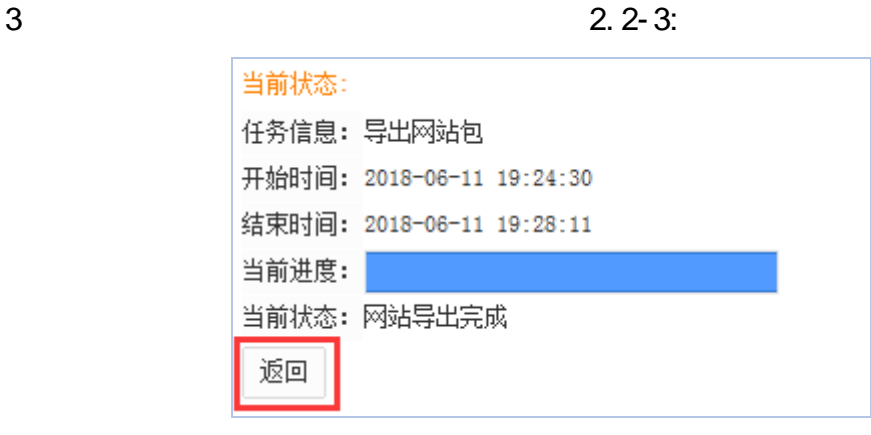

 $2.2 - 3$ 

 $\mathcal{L}(\mathcal{L}(\mathcal{$ 

 $2.2 - 4:$ 

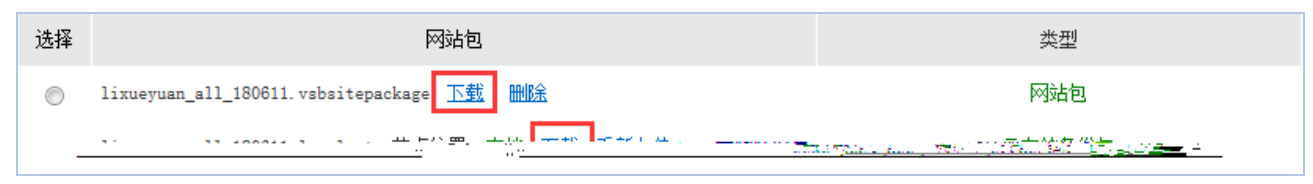

 $2.2 - 3$ 

<span id="page-4-0"></span> $2.3$ 

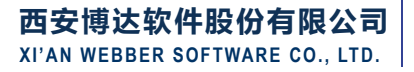

5 11

<span id="page-5-0"></span>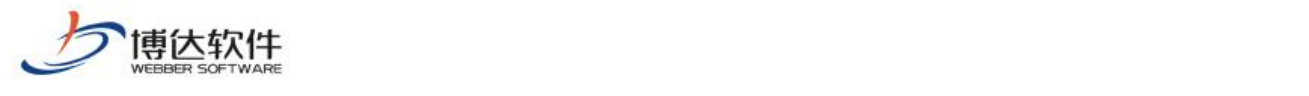

#### $2.3.1 - 1:$

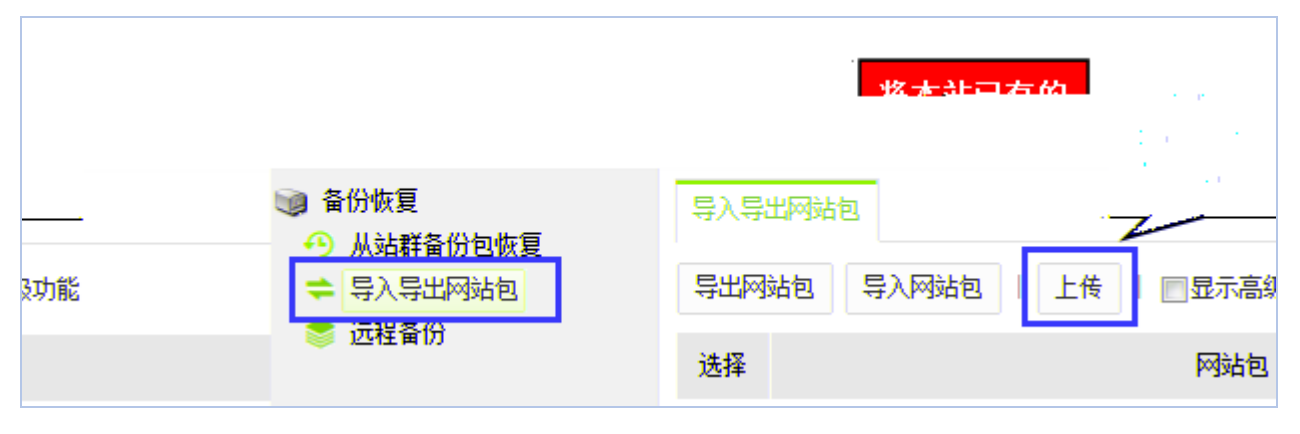

2.3.1

#### )点"上传",弹出如下对话框,点"预览"在本机找到想要恢复网站的备份包,如

2.3.1 2:

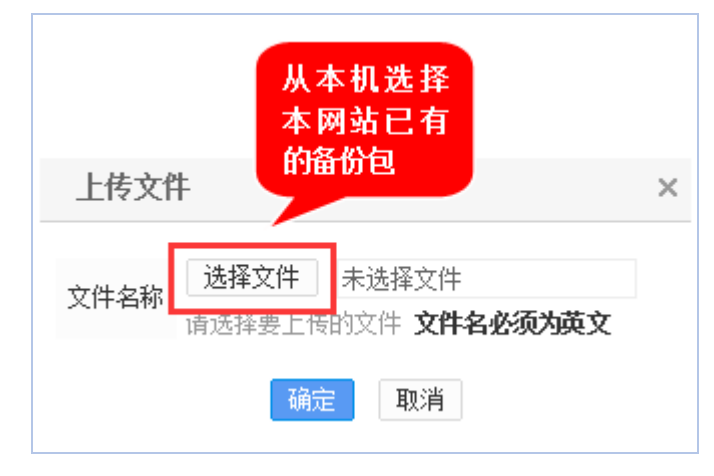

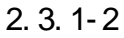

 $3 \t 2 \t 3 \t 1 \t 3$ :

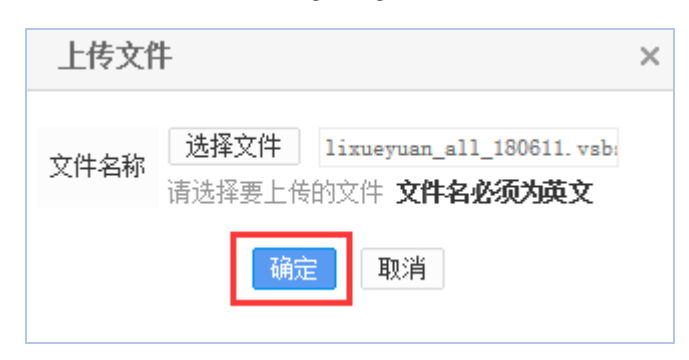

2.3.1

 $4\,$ 

**西安博达软件股份有限公司 XI'AN WEBBER SOFTWARE CO., LTD.** 

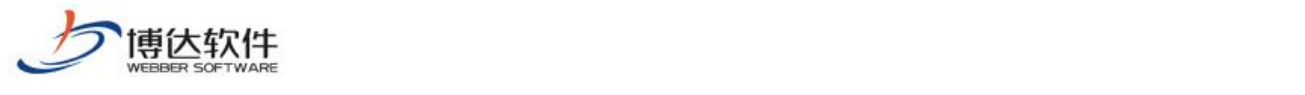

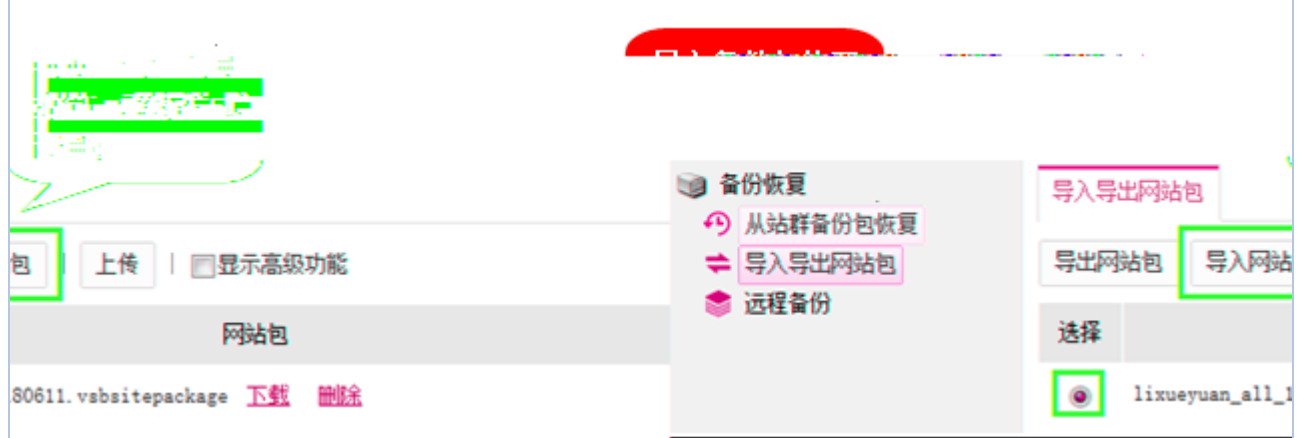

2.3.1

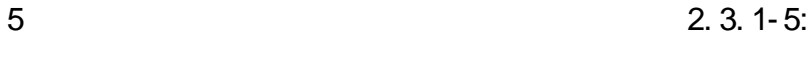

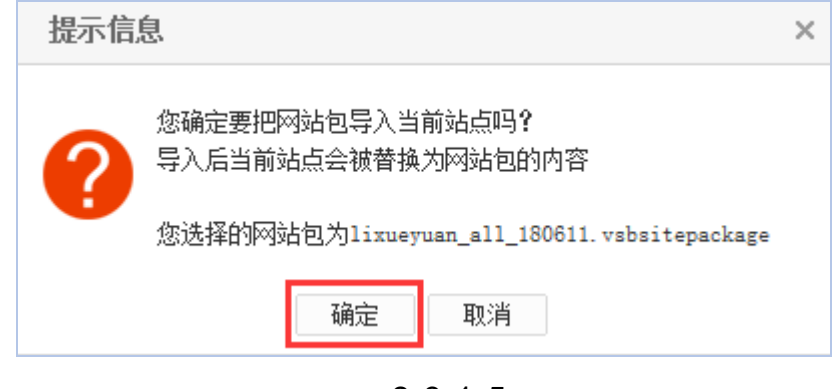

)弹出如下再次确认导入提示框,点"确定",导入开始(此过程可能需要几分钟,

 $2.3.1 - 6$ :

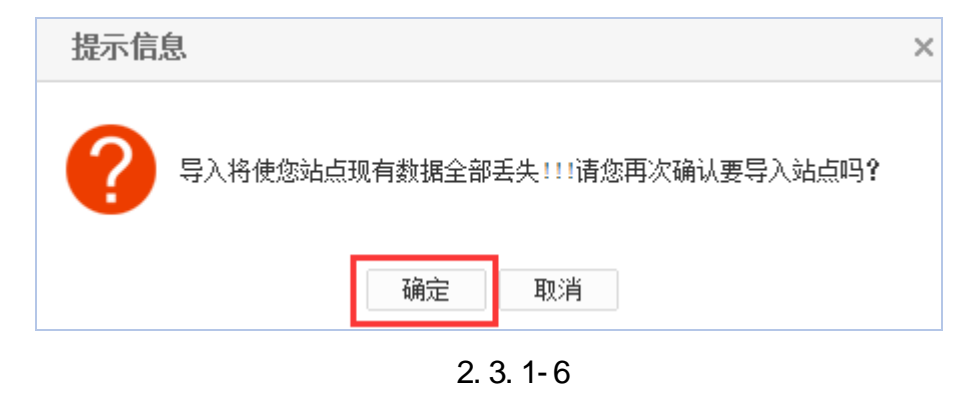

 $7$  2.3.1 - 7:

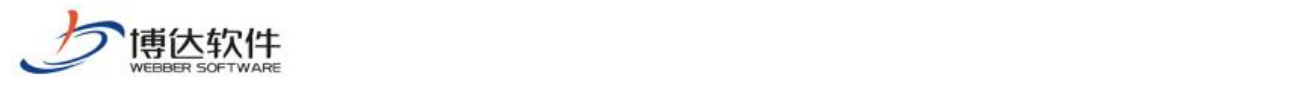

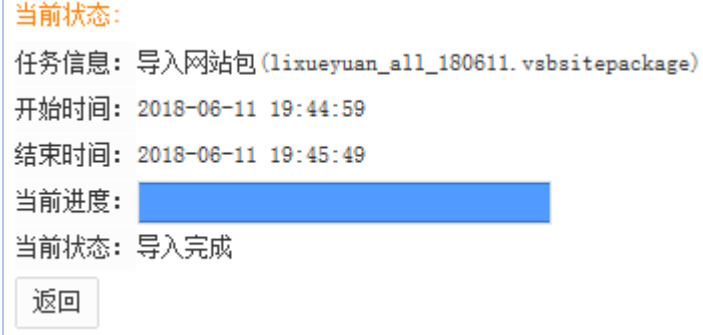

2.3.1

<span id="page-7-0"></span>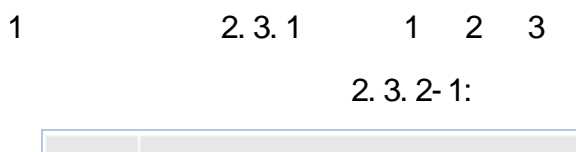

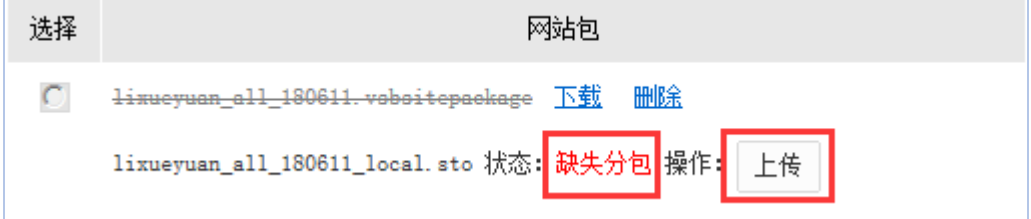

2.3.2

) and  $\sim$  2.3.2

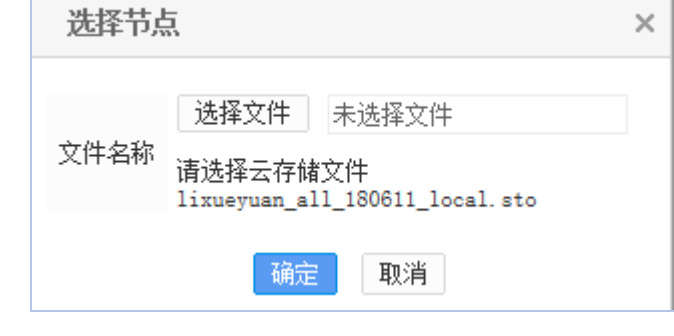

2.3.2

 $\sim$  2.3.2

**西安博达软件股份有限公司 XI'AN WEBBER SOFTWARE CO., LTD.** 

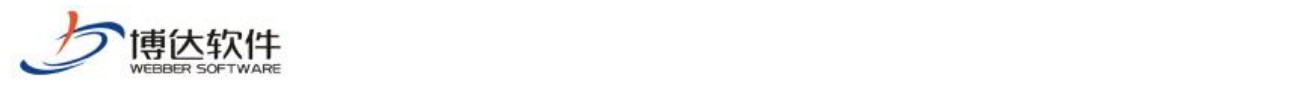

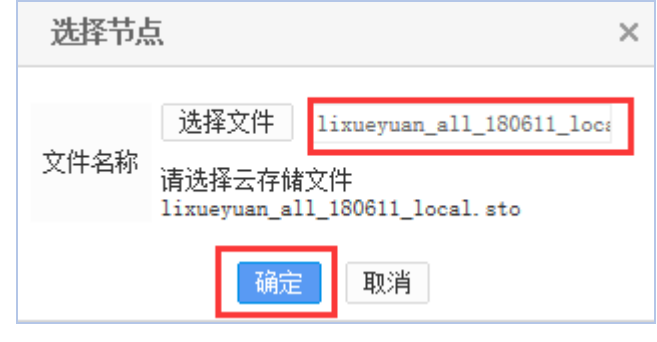

 $4$  2.3.2 - 4:

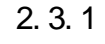

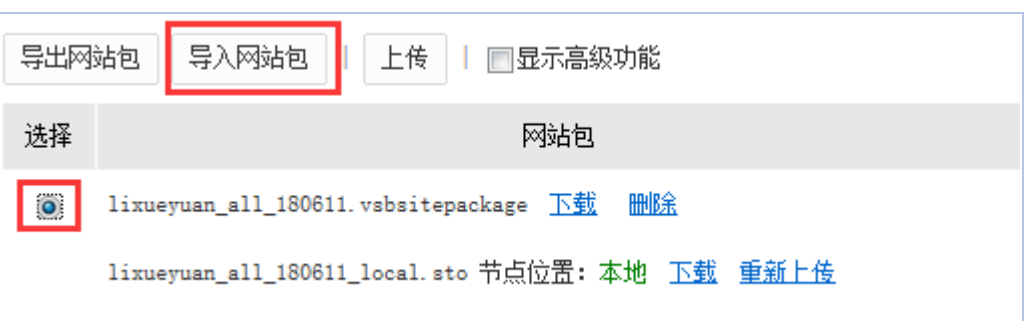

2.3.2

# <span id="page-8-0"></span> $2.4$

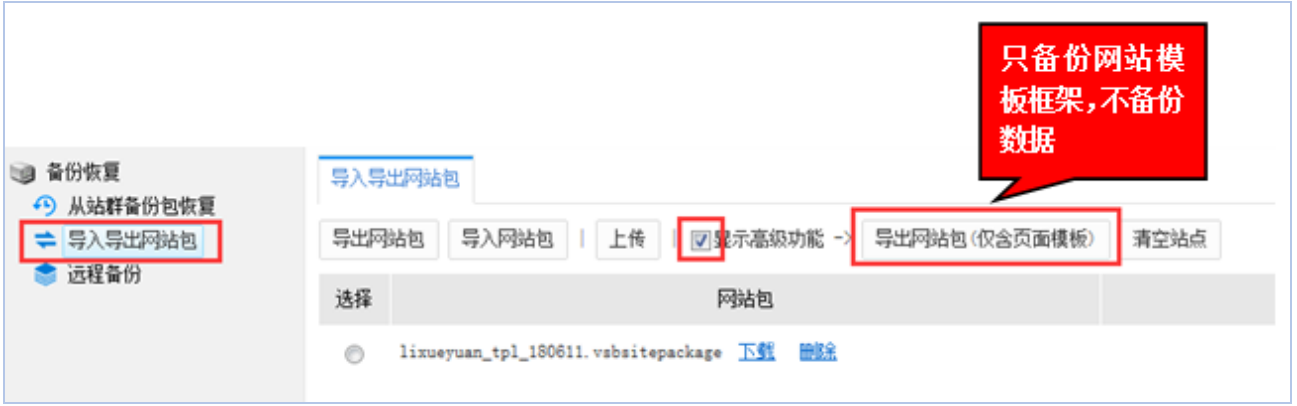

 $2.4 - 1$ 

)弹出如下提示框,点"确定"即开始导出页面模板包,如下图所示:

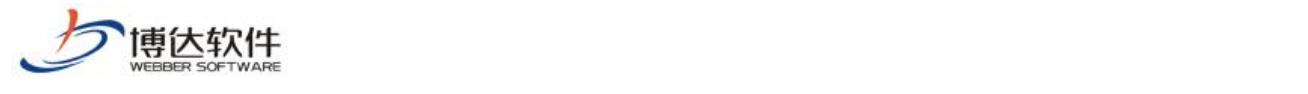

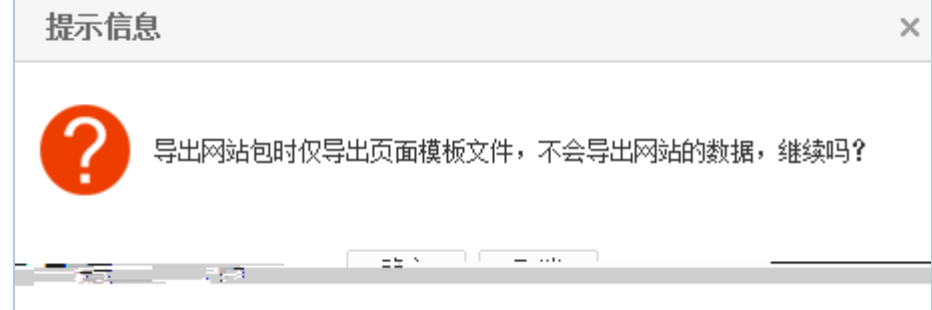

 $2.4 - 2$ 

)导出完成状态如下,点"返回",如图:

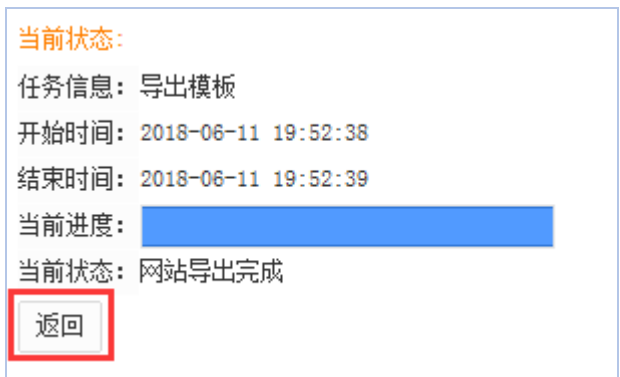

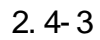

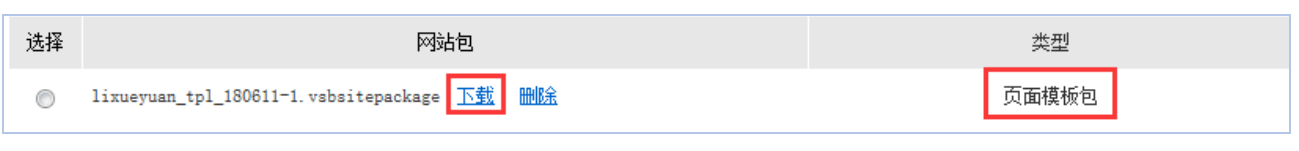

 $2.4 - 4$ 

)弹出如下对话框,点"保存",选择存储路径,即可将此页面模板包保存在本机存

 $2.4 - 5$ 

| , J开还是保存来自 192.168.130.3 的 lixueyuan_tpl_180611-1.vsbsitepackage (791 KB)?<br>您是要打 |  |  |
|------------------------------------------------------------------------------------|--|--|
|                                                                                    |  |  |

 $2.4 - 5$ 

# <span id="page-9-0"></span> $2.5$